## Geometría y Estadística. 1º de Grado en Óptica y Optometría. Prácticas con ordenador. Matrices, determinantes, sistemas de ecuaciones.

Empezaremos por decir como se introducen matrices con Maxima. Para esto picamos en el menú de Álgebra, donde se nos desplegará un nuevo menú en el que seleccionamos Introducir matriz (nos sirve para introducir una matriz; recuerde que nos podremos referir a ella mediante su etiqueta); Invertir matriz (para calcular la inversa de una matriz); Determinante (calcula el determinante de una matriz); Matriz adjunta(construye la adjunta de una matriz) y **Trasponer matriz** (nos hace la traspuesta de una matriz).

Veamos esto con un ejemplo. Consideremos la matriz  $A =$  $\sqrt{ }$  $\mathcal{L}$ 1 0 −5  $0 -2 1$ 1 1 −1  $\setminus$  $\overline{1}$ 

Primero vamos a introducir la matriz; para esto seleccionamos el menu **Álgebra** y a continuación **Introducir** matriz. Nos aparece el siguiente cuadro de diálogo donde, por defecto nos aparecen 3 filas y 3 columnas; como nuestra matriz ejemplo es así, no lo tocamos; en **Tipo** dejamos **general**, aunque como puede usted comprobar, el programa permite otro tipo de matrices. Por último en **Nombre** y le damos un nombre, en este caso le ponemos A y pulsamos aceptar (en caso de que nuestra matriz tuviera otro tama˜no, se lo indicamos).

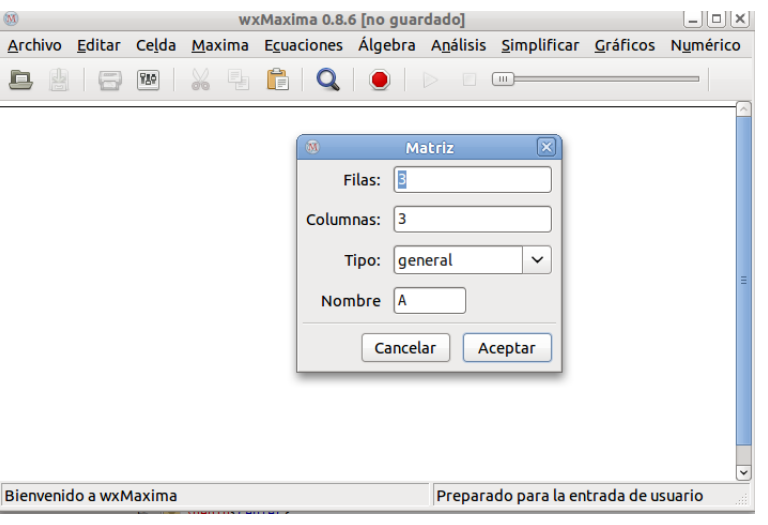

A continuación aparece una tabla donde introducimos ordenadamente los elementos de la matriz Una vez

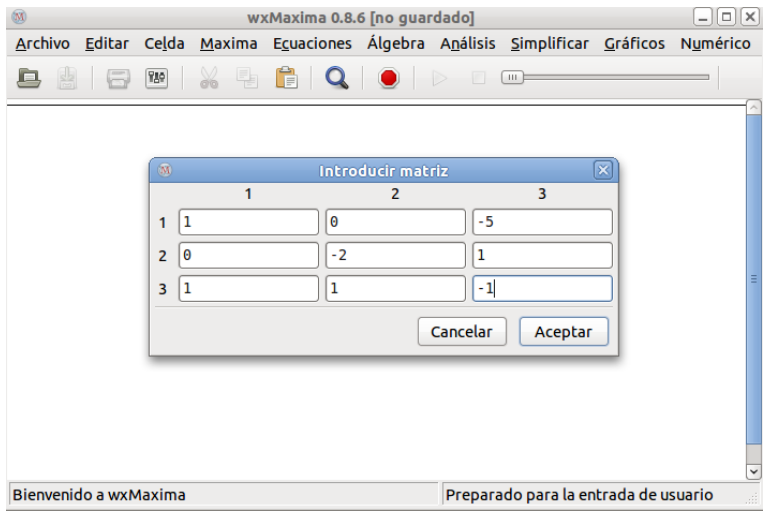

que pulsamos **Aceptar**, en la pantalla de Maxima aparece la matriz con su etiqueta. A partir de aquí podemos

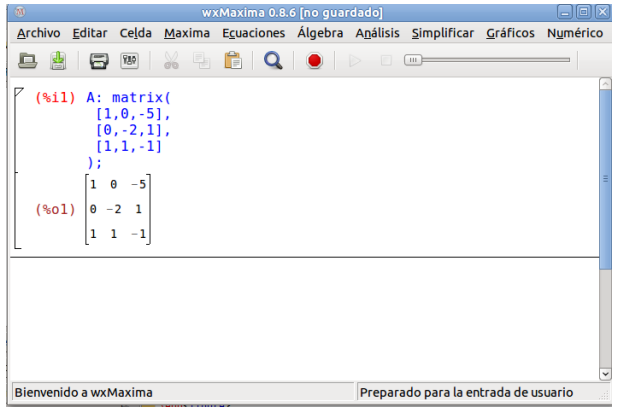

calcular su determinante, trasponerla, calcular su inversa, etc. Por ejemplo si queremos calcular su determinante, introducimos bien el nombre la matriz, A en nuestro caso, bien su etiqueta (%o1 en este caso) y a continuación seleccionamos la opción correspondiente en el menú de Álgebra; en nuestro caso Determinante Si, por ejemplo

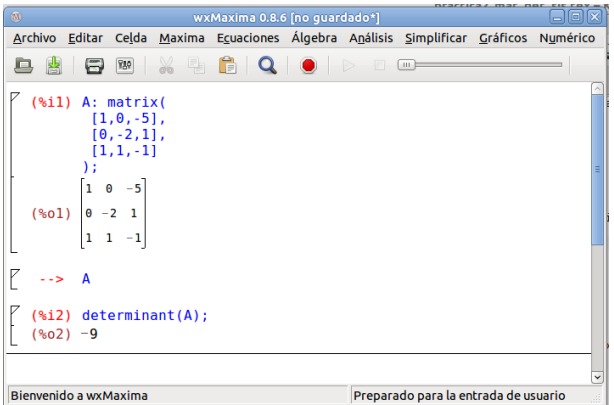

queremos calcular su inversa hacemos algo similar: escribimos el nombre de la matriz (otra vez A en nuestro caso) ol a etiqueta y después seleccionamos **Invertir matriz** en el menú de Álgebra. El programa nos devolverá la matriz inversa

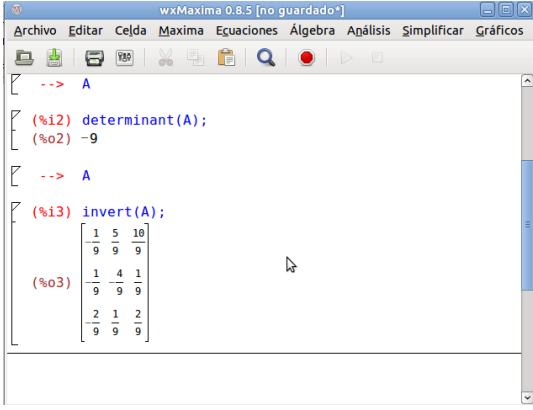

## Operaciones con matrices

Para operar con matrices se utiliza el signo "+" para la suma, así, por ejemplo para sumar la matriz original anterior y su inversa, introducimos A y la etiqueta de la inversas separadas por un signo "+" en la ventana de entrada

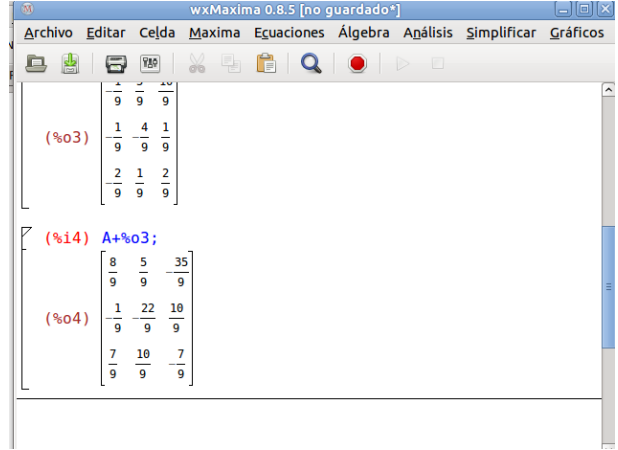

Para multiplicar matrices se utiliza el punto ortográfico "."; por ejemplo para multiplicar la matriz original A por su inversa ponemos A. %o3, es decir la matriz A por la etiqueta de la inversa

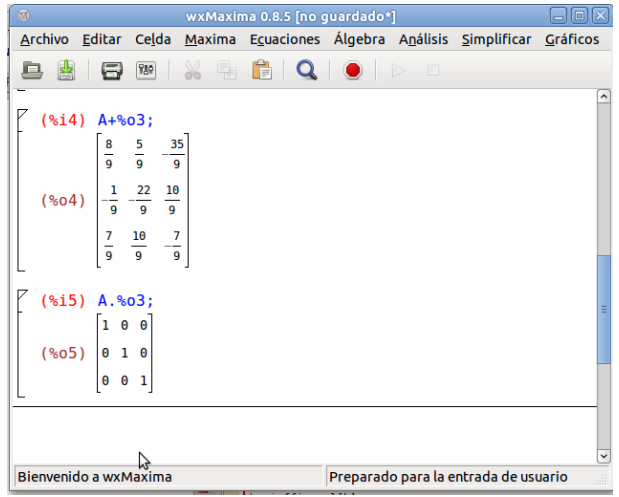

y, como era de esperar resulta la matriz identidad.

El producto por escalares se realiza con " $*$ " y la resta con "-".

## Sistemas lineales

Por último el programa permite resolver ecuaciones lineales. Para esto seleccionamos Resolver sistema lineal en el menú de Ecuaciones. Nos aparece un cuadro de diálogo donde indicamos el número de ecuaciones. Vamos a resolver el sistema  $\begin{cases} x+y+z=1 \end{cases}$  $x - y + 2z = 0$  con lo cual indicaremos 2

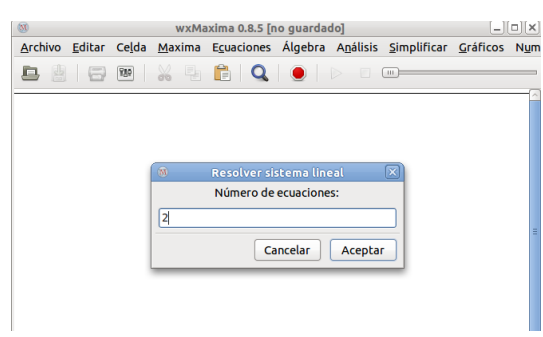

Pulsando Aceptar, nos aparece un nuevo cuadro en el que introducimos las ecuaciones y las incógnitas separadas por comas

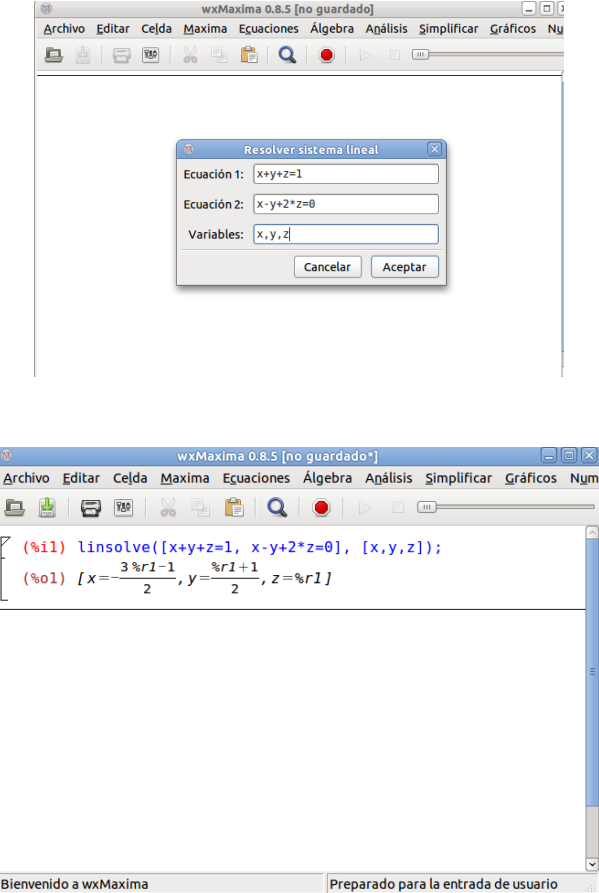

Observemos que, el sistema es compatible indeterminado y el programa nos devuelve las soluciones, como era de esperar, dependiendo de un parámetro.  $\mathcal{C}r1$  en este caso. Es evidente que si el sistema hubiera sido determinado el programa nos habría dado su solución y si fuera incompatible no habría podido resolverlo.